# **AXIS Camera Station Quick Installation Guide**

© Copyright Axis Communications AB April 2005 | Rev. 3.5 | Part Number 23997

# **Table of Contents**

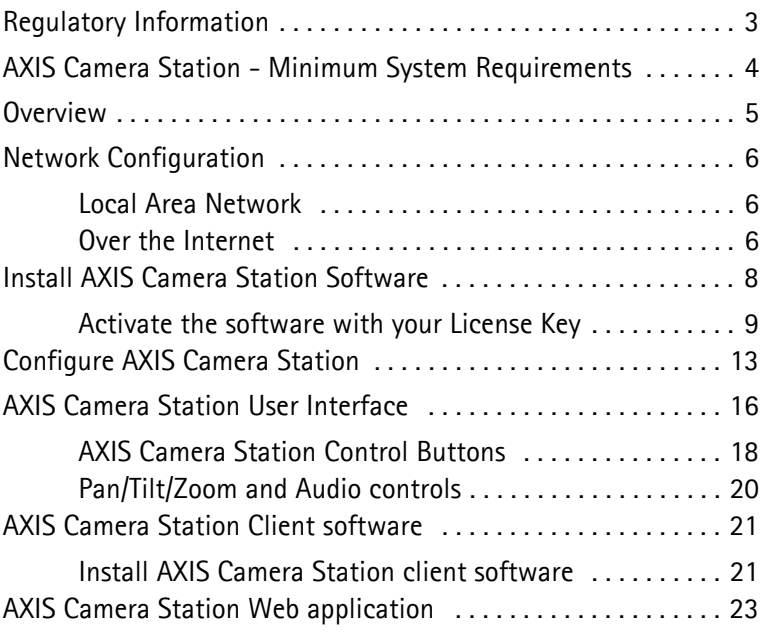

## **Regulatory Information**

**About This Document -** This manual is intended for administrators and operators of AXIS Camera Station and is applicable for software version 1.20.

Later versions of the document will be posted to the Axis Web site, as required. Previous experience of networking will be of use to the reader when installing and using this product.

Legal Considerations - Camera surveillance may be prohibited by laws that vary from country to country. Check the laws in your local region before using AXIS Camera Station for surveillance purposes.

**Liability -** Every care has been taken in the preparation of this manual. Please inform your local Axis office of any inaccuracies or omissions. Axis Communications AB cannot be held responsible for any technical or typographical errors and reserves the right to make changes to the product and manuals without prior notice. Axis Communications AB makes no warranty of any kind with regard to the material contained within this document, including, but not limited to, the implied warranties of merchantability and fitness for a particular purpose. Axis Communications AB shall not be liable nor responsible for incidental or consequential damages in connection with the furnishing, performance or use of this material.

**Trademark Acknowledgments -** Internet Explorer, Microsoft, Windows, .NET are registered trademarks.

Axis Support Services - Should you require any technical assistance, please contact your Axis reseller. If your questions cannot be answered immediately, your reseller will forward your queries through the appropriate channels to ensure a rapid response.

If you are connected to the Internet, you can:

- Download user documentation and firmware updates.
- Find answers to common problems in the FAQ database. Search by product, category, or phrases.
- Report problems to Axis support staff by logging in to your private support area.

#### **Visit the Axis Support Web: www.axis.com/techsup**

#### **AXIS Camera Station - Minimum System Requirements**

- Install AXIS Camera Station on a **stand-alone computer** dedicated to mainly run this application
- Use a **static IP address** on the dedicated computer
- Intel Pentium 4 with 1 GHz processor (2 GHz or higher recommended)
- 512 MB RAM
- Hard disk: 1 GB for installation and 2 GB or higher per camera as image database (the storage capacity can be calculated using the bandwidth calculator available at www.axis.com/techsup/cam\_servers/bandwidth/)
- NTFS file system
- CD-drive
- XGA (1024 x 768) or higher resolution monitor
- Graphic card with 32 MB or more memory
- Microsoft mouse or compatible pointing device
- 100 Mbit Ethernet
- Microsoft Windows XP Professional SP2, Windows Server 2003 or Windows 2000 with SP4
- Microsoft Internet Explorer Version 6.0 or later
- Internet Information Server (IIS) installed on the C-drive of your server if you intend to use the web interface

# **Overview**

This document will help you install AXIS Camera Station and configure it for your Axis Network Cameras and Axis Video Servers. A brief introduction to the functionality of the software is covered here, see the online Help or the AXIS Camera Station User's Manual for a detailed description. The User's Manual is available on the CD and on www.axis.com

AXIS Camera Station is a complete monitoring and recording system for use with Axis Network Cameras and Video Servers.

The application's main window provides quick and easy access to all connected and configured cameras, to all recordings and to inputs and outputs used in the system. AXIS Camera Station runs as a background service in Windows.

#### Administration

The Administration section of the application allows complete control and configuration of all aspects of the system. The Administration section is opened from the File menu in AXIS Camera Station.

#### Remote clients

For remote clients you can use "*[AXIS Camera Station Client](#page-20-0)  software*[" described on page 21](#page-20-0) or "*[AXIS Camera Station Web](#page-22-0)  application*[" described on page 23.](#page-22-0)

# **Network Configuration**

The AXIS Camera Station can record and playback video feed from cameras that are connected over a local area network or over the Internet.

### **Local Area Network**

The cameras can be connected directly to the server running AXIS Camera Station using an Ethernet network.

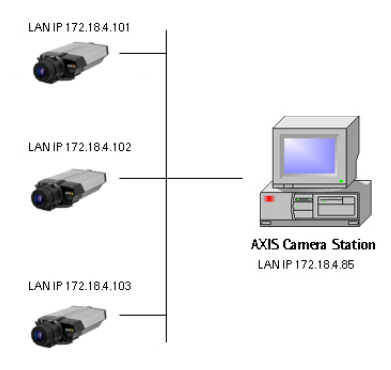

### **Over the Internet**

To access AXIS Camera Station from the Internet and get live images from the cameras you must open a set of IP addresses and port numbers in your firewall configuration.

There must be a port open for each Axis camera/video server and one port for AXIS Camera Station.

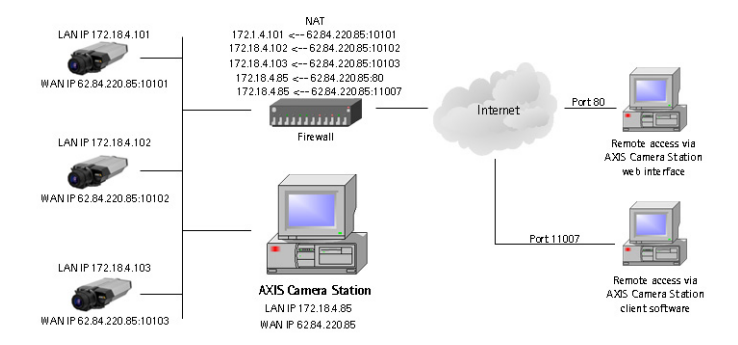

#### See the User's Manual for details, available on the CD and on www.axis.com

# **Install AXIS Camera Station Software**

Install AXIS Camera Station on the dedicated stand-alone PC from which you wish to run the main administration of your cameras and video servers.

- 1. Insert the CD in the CD drive. If the installation CD does not auto-start, click autorun.exe in the CD's root folder.
- 2. From the CD's interface, click **Software** and then **AXIS Camera Station**

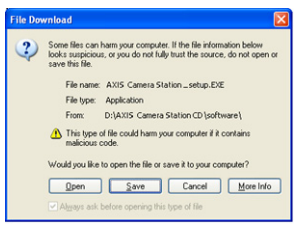

3. Click **Open** to launch the installation.

You may be prompted to install **.NET Framework 1.1**. Simply follow the installation Wizard's instructions and click your way through.

#### **Note:**

You may be prompted and then automatically redirected to **http://windowsupdate.microsoft.com** to locate and install these missing Windows components:

- **Windows 2000 Service Pack 4**, located here: http://www.microsoft.com/windows2000/downloads/servicepacks/
- **Windows Internet Explorer 6**, located here: http://www.microsoft.com/windows/ie

Install the missing components, see your Windows documentation for instructions. When this is done, reboot your computer and then restart the AXIS Camera Station installation by clicking **AXISCameraStationSetup.exe** on the CD.

4. Next, you will be asked where you wish to install the program. If nothing is specified the program is normally installed in **C:\Program Files\Axis Communications\AXIS Camera Station**.

#### 5. Click your way through the Installation Wizard.

If running Windows XP, you will need to permit the firewall to accept incoming requests from AXIS Camera Station Client when prompted.

6. When you are finished, open AXIS Camera Station from **Start | Program Files** or click the program icon on your desktop:

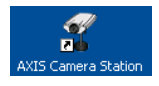

#### **Note:**

Before starting AXIS Camera Station, the hard disks where you save images must be **NTFS formatted**, which is the default in Windows 2000/XP. See the User's Manual for details. The AXIS Camera Station User's Manual is available on the CD and on www.axis.com

### **Activate the software with your License Key**

- The License Key can only be used to install the software on a single computer.
- The License Key is your proof of purchase, keep it in a safe place for future reference.

#### **Important!**

When entering licensing information, e.g. the License key and Access code, remember that they are both case sensitive.

#### **Registering with a direct Internet connection**

1. The first time you start the program you will be asked to register your license. Click **Register**.

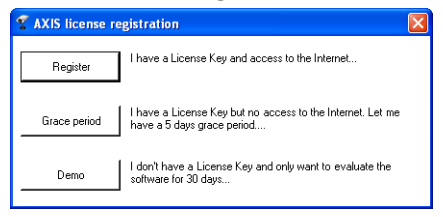

2. Fill in the requested information, you will find your **License Key** on the inside of the AXIS Camera Station CD casing, to the left. Click **Activate.**

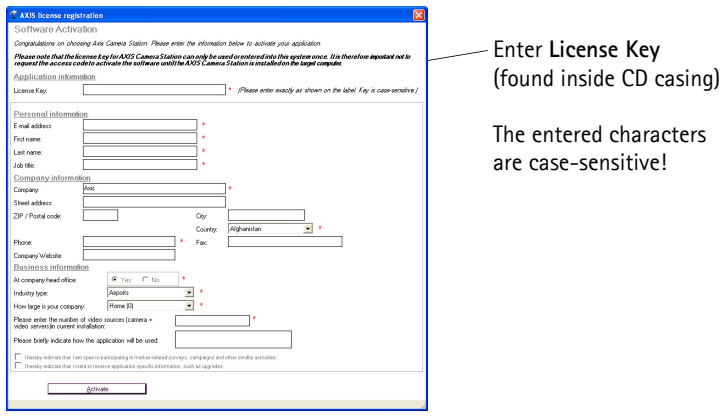

- 3. Your license information will be sent to Axis Communications and your software will be activated automatically.
- 4. You can now start using AXIS Camera Station.

#### **Registering without a direct Internet connection**

If you do not have Internet access from the computer running AXIS Camera Station, you can choose the 5-day grace period, where you will have a complete functional program for 5 days. During this time, you can use another computer with Internet access to register the program, see below.

1. Click **Grace period**.

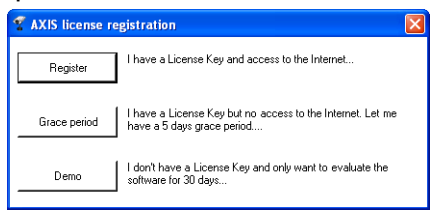

#### 2. Enter the License Key and click **Activate Grace Period**.

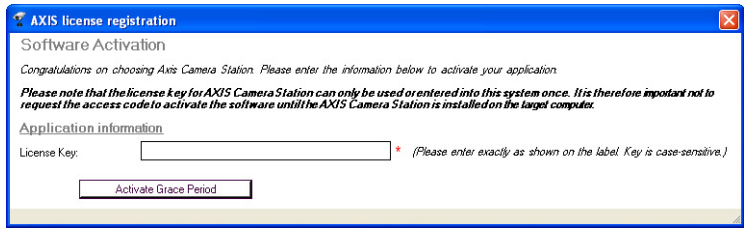

3. You will see your **Server ID** (a code containing information about your PC).

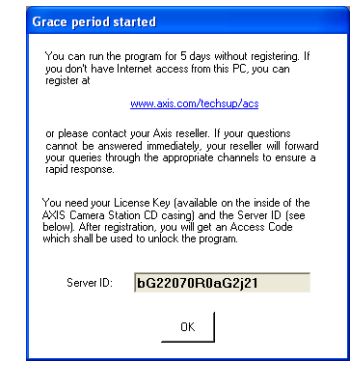

- 4. You can now use AXIS Camera Station for 5 days.
- 5. During the grace period you can receive the Access Code by using any computer with Internet access to browse to **http://www.axis.com/techsup/acs** and fill in the requested information. When complete click **Submit**.
- 6. When you have received the Access Code, select **Yes** when starting up AXIS Camera Station.

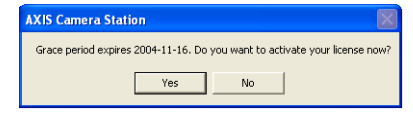

#### 7. Enter your Access Code and click **Activate.**

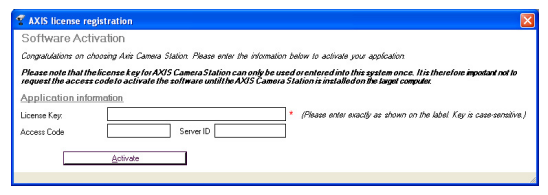

Entered characters are case-sensitive!

8. You can now start using AXIS Camera Station.

#### **Using the demo version**

Another option is to install AXIS Camera Station as a 30-day demo version, which works with 4 cameras.

# **Configure AXIS Camera Station**

After installing the software, it must be configured for your cameras and video servers. All camera/video server configuration is done from the **Administration** pages.

1. From the AXIS Camera Station, click **File | Administration**:

File | Administration

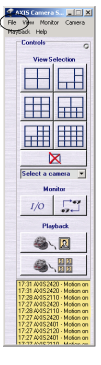

**Note:**

The **Administration pages** contain all configuration settings. Only a few of the most essential settings are covered in this guide. See the online Help or User's Manual for a full description.

#### 2. From the **Cameras** tab, fill in this information:

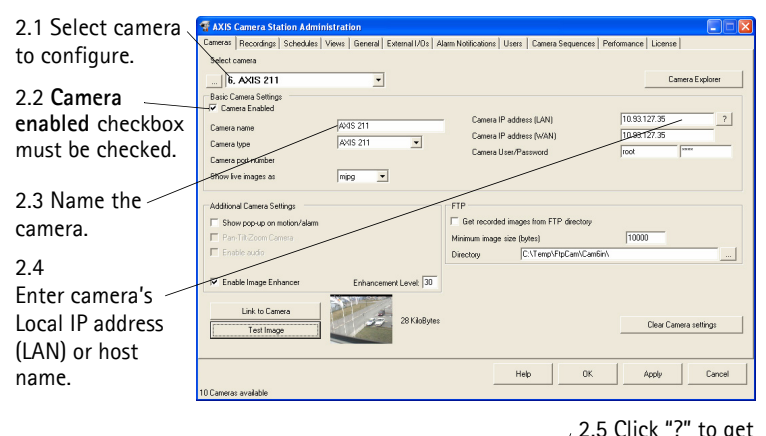

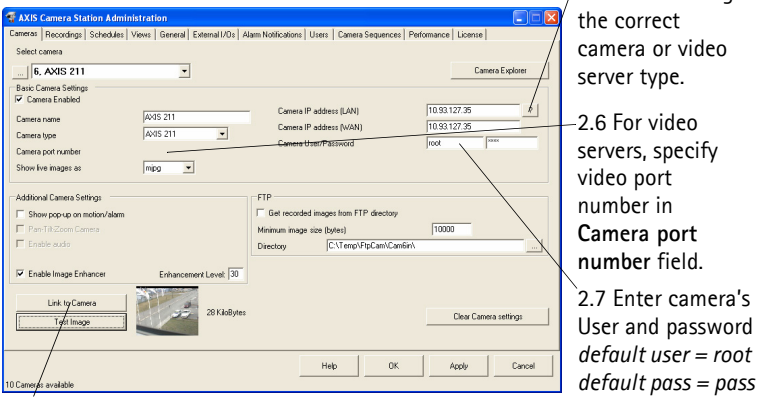

2.9 Check connection to camera by clicking **Test Image**. 2.10 Click **Apply**. 2.8 Open the camera's web page to set properties by clicking **Link to Camera**.

#### **Notes:**

- Click the "?" button to identify the Axis camera/video server model.
- In the **Camera Type** field, specify the connected Axis video server if using an analog CCTV camera.
- The WAN must be specified if a client or web interface client is run from another network than AXIS Camera Station. If no WAN address is available, enter the LAN address.

3. Next, under **Views**, define the camera views as seen from the main AXIS Camera Station user interface.

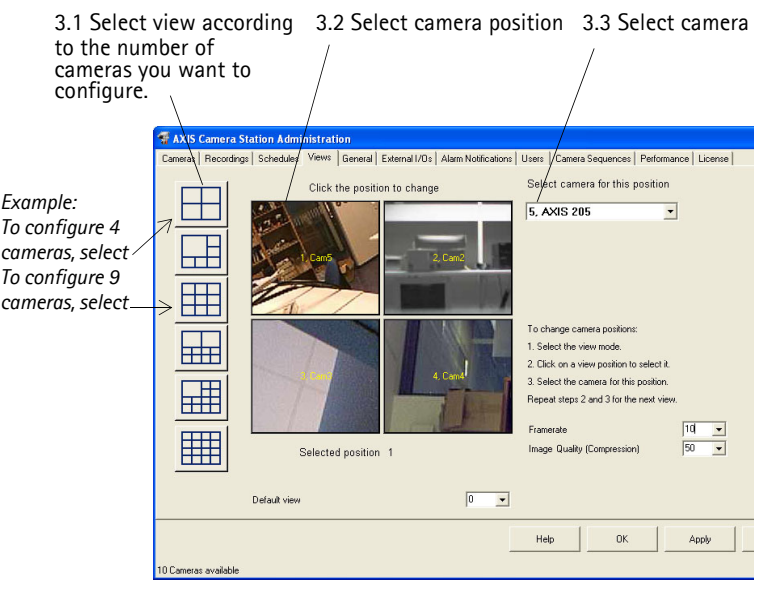

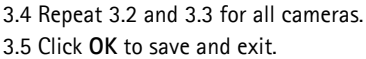

- 4. Under **General**, make sure that the IP address of the local dedicated computer is entered in the **Server IP address** field.
- 5. If you have cameras outside your local network and a proxy server is used for external network access, refer to the User's Manual for how to configure the proxy settings,

You have now performed the minimum required setup in the Administration pages. For instructions on configuring recordings, alarms, motion detection, scheduling, etc., see the User's Manual.

6. From the **AXIS Camera Station** interface, select a camera view by clicking one of the **View Selection** buttons:

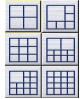

7. The camera will now appear in the main window, where live images from the cameras are shown.

### **AXIS Camera Station User Interface**

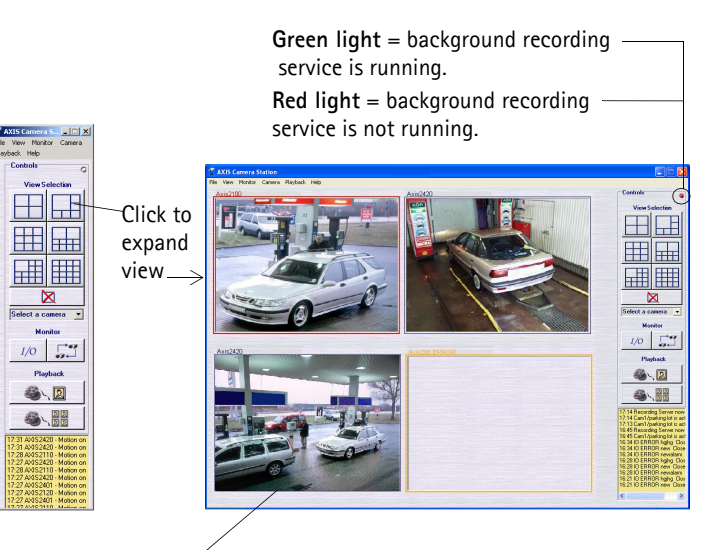

The frames surrounding the images are color-coded: **Blue frame:** Camera connection OK, no motion detected **Red frame:** Camera connection OK, motion detected or recording has started **Yellow frame:** Camera network connection interrupted

#### **Notes:**

- The background recording service retrieves images from the connected cameras and stores them to hard disk. From the AXIS Camera Station you can start or stop the background service, click **File | Administration | Start Server** or **Stop Server.**
- When the service is running there is a flashing green indicator in the upper right corner of the window. A flashing red indicator means the service has stopped. When the service is running there is also a green icon in the task bar, a red icon means the service has stopped and a yellow icon indicates that the service is starting up or experiencing problems connecting to one of the cameras.
- Recording is only possible if the background service is running, and will continue even after logging out from the PC where AXIS Camera Station is installed.
- The background service will automatically start running upon system start-up. This auto-start function can be disabled under **Windows Control Panel** | **Administrative Tools** | **Services** | **AXIS Camera Station**. Right-click, select **Properties** | **General** | **Start-up Type** => **Manual**.

### **AXIS Camera Station Control Buttons**

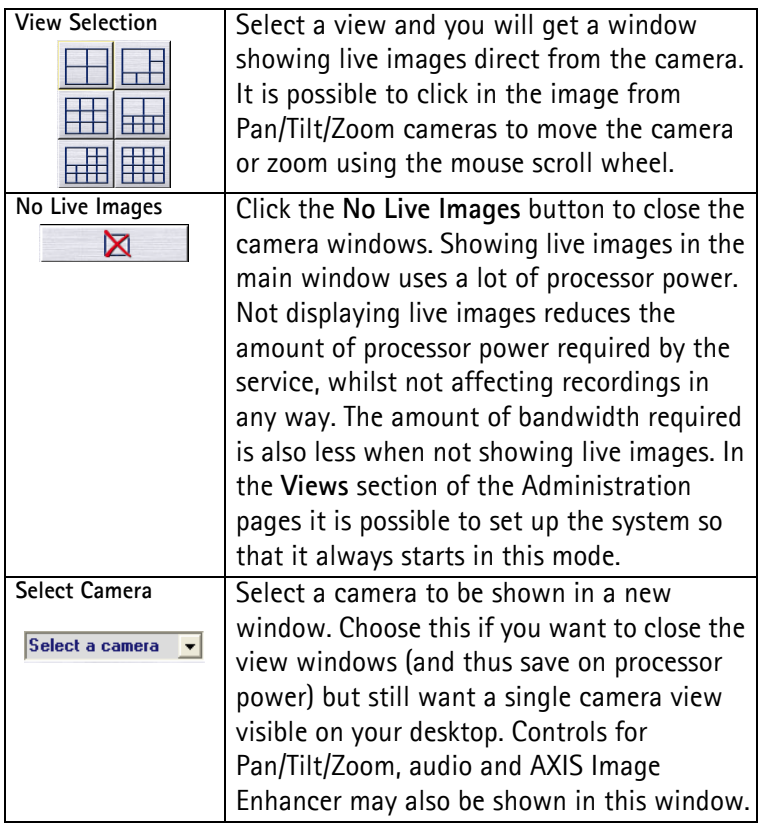

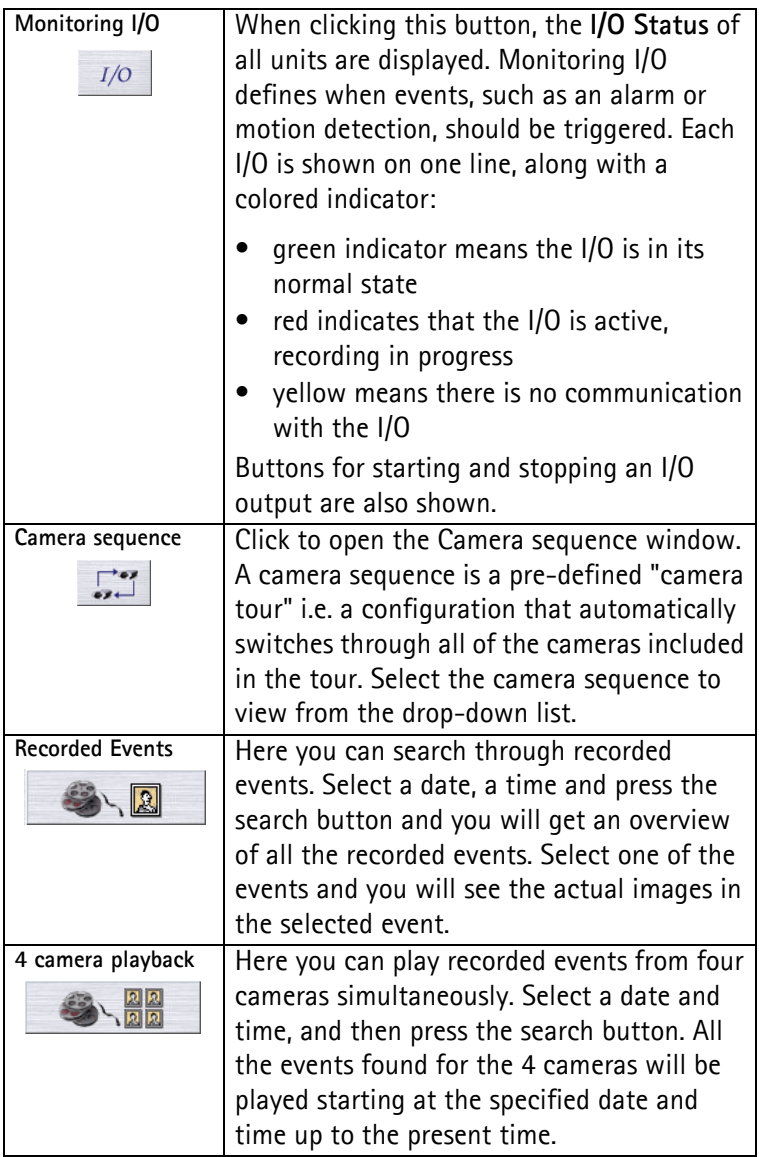

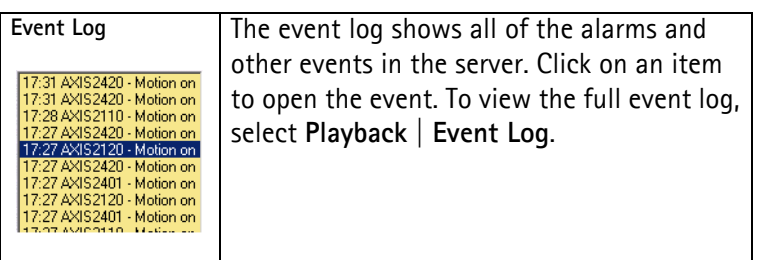

### **Pan/Tilt/Zoom and Audio controls**

These controls are only visible if the connected camera has PTZ capability or a connected audio module. Choose a camera from the drop-down list for the controls to appear.

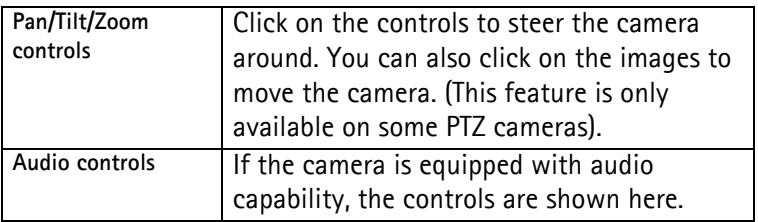

The recording properties for Axis network cameras and video servers, e.g. frame rate, image size, are set using the **Administration** part of the program. From AXIS Camera Station, click **File | Administration** to access the different tabs.

# <span id="page-20-0"></span>**AXIS Camera Station Client software**

The AXIS Camera Station Client application is used for remote operations on client workstations, where you can perform the same tasks as from AXIS Camera Station using a similar user interface.

### **Install AXIS Camera Station client software**

- 1. From the client workstation, insert the CD and select **Software** then **AXIS Camera Station Client.**
- 2. Click **Open** to launch the installation.

You may be prompted to install **.NET Framework 1.1**. Simply follow the installation Wizard's instructions and click your way through.

#### **Important!**

You may be prompted and then automatically redirected to **http://windowsupdate.microsoft.com** to locate and install these missing Windows components:

- **Windows 2000 Service Pack 4**, located here: http://www.microsoft.com/windows2000/downloads/servicepacks/
- **Windows Internet Explorer 6**, located here: http://www.microsoft.com/windows/ie

Install the missing components, see your Windows documentation for instructions. When this is done, reboot your computer and then restart the AXIS Camera Station Client installation by clicking

**AXISCameraStationClientSetup.exe** on the CD.

3. Next, you will be asked where to install the program. If nothing is specified, the program is normally installed here: **C:\Program Files\Axis Communications\AXIS Camera Station Client**

4. Click your way through the Installation Wizard. When you are finished, open AXIS Camera Station Client from **Start | Program Files** or click the program icon on the desktop:

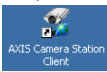

- 5. Click **File | Connection...**to complete the installation.
- 6. The first time you connect, this window will appear:

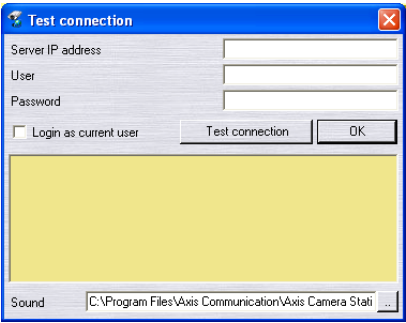

- 7. Enter
	- the **IP address** or host name of the server PC where AXIS Camera Station is installed
	- and, if required, the user name and password.
- 8. Click **OK**.

#### **Notes:**

- When working with one than one AXIS Camera Station, a list of recently accessed Camera Stations is available in the **File** menu.
- If there are problems connecting to the server, click **Test connection** to troubleshoot the problem. Port 11007 is used and must be opened in the firewall, router, etc.

# <span id="page-22-0"></span>**AXIS Camera Station Web application**

A web browser can be used on client workstations to view cameras and perform simple operations, such as review or playback recordings.

Once the service has been activated by the Administrator from AXIS Camera Station's administration pages, clients can access the camera views from a browser by typing **http://server IP address/VideoWeb** in the Address field

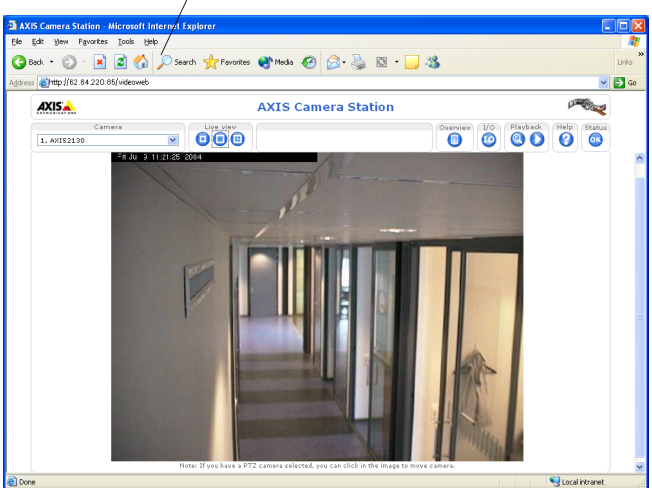

*Example: http://10.13.6.128/VideoWeb*

See the online Help pages or the User's Manual for more information. The User's Manual is available on the AXIS Camera Station CD and on www axis.com